# **Manuel d'utilisation CAMILEO SX500**

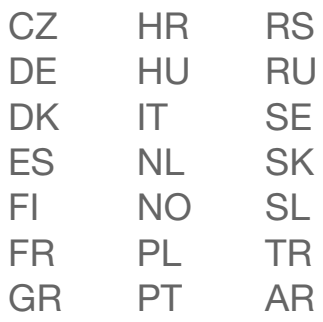

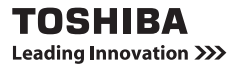

# <span id="page-1-0"></span>**INTRODUCTION**

Bienvenue, nous vous remercions d'avoir opté pour un produit TOSHIBA.

Afin de vous faciliter les choses, deux guides sont joints au produit TOSHIBA :

- a) le guide de démarrage rapide et
- b) le présent manuel d'utilisation complet au format PDF.

Veuillez lire attentivement ces instructions avant d'utiliser le caméscope. Conservez ce manuel dans un endroit sûr pour référence ultérieure.

### **Nomenclature utilisée dans ce manuel**

**CONSEIL** Points comportant des instructions supplémentaires ou des remarques particulières à prendre en considération.

**ATTENTION** Points demandant une attention particulière.

**(page xx)** Reportez-vous à la page indiquée pour des informations détaillées.

## **PRISE DE PHOTOS/RÉALISATION DE VIDÉOS, LECTURE ET ENREGISTREMENT**

## **Préparation du caméscope**

**1 Insérez le bloc-pile.**

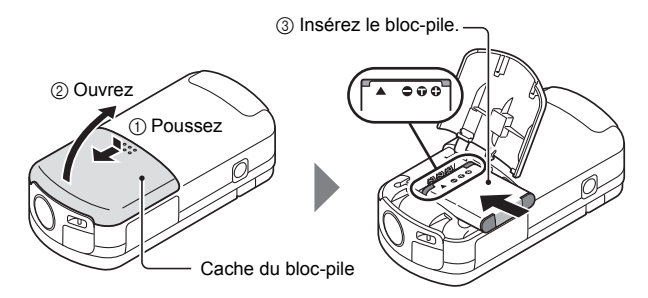

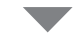

4 Fermez le cache du bloc-pile.

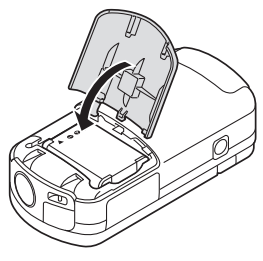

#### **A propos de la batterie**

La batterie est insérée dans le camescope. Lors de l'installation de la batterie en usine, cette dernière est montée à l'envers pour prévenir toute circulation du courant. Remettez cette batterie à l'endroit pour utiliser votre appareil. Vous trouverez le sens d'installation dans le diagramme ci-joint.

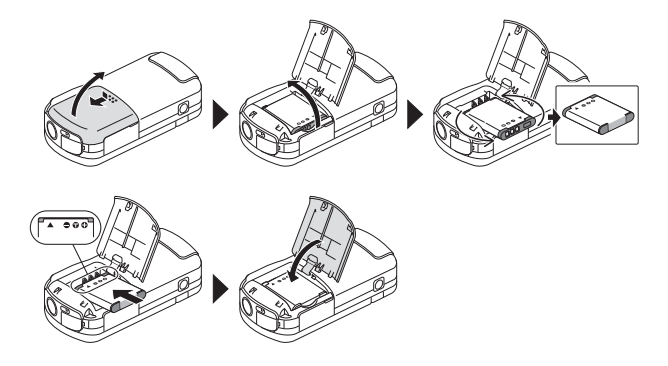

## **2 Insérez la carte mémoire SD.**

- Aucune carte mémoire SD n'est fournie avec votre caméscope. Achetez-en une dans le commerce.
- Dans ce manuel, la carte mémoire SD est appelée "carte".

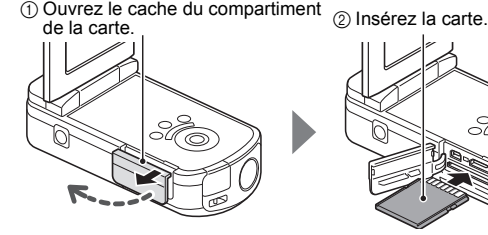

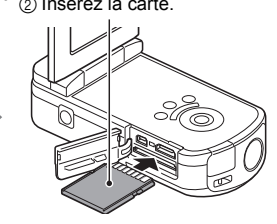

3 Fermez le cache du compartiment de la carte.

#### **<Lors du retrait de la carte...>**

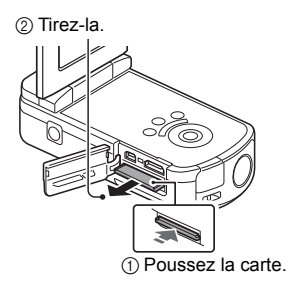

### **Prise de photos/réalisation de vidéos**

- **1 Appuyez sur le bouton POWER pendant au moins une seconde pour mettre le caméscope sous tension.**
	- Si l'écran de réglage de la date et de l'heure apparaît, appuyez deux fois sur le bouton MENU pour l'annuler. **Pour la procédure de réglage de la date et de l'heure, reportez-vous à la [page 19](#page-29-0).**
- **2 Procédez à l'enregistrement. Pour enregistrer une vidéo :**
	- Appuyez sur le bouton  $[ \cdot \cdot \cdot ]$ pour commencer l'enregistrement d'une vidéo.
	- Appuyez de nouveau sur le bouton [  $\blacksquare$ ] pour terminer l'enregistrement.

#### **Pour prendre une photo :**

- Appuyez sur le bouton  $[$   $]$ .
- Une image individuelle est capturée.

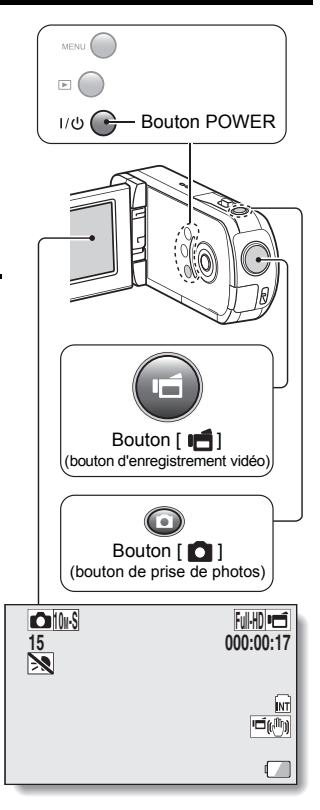

## **Lecture**

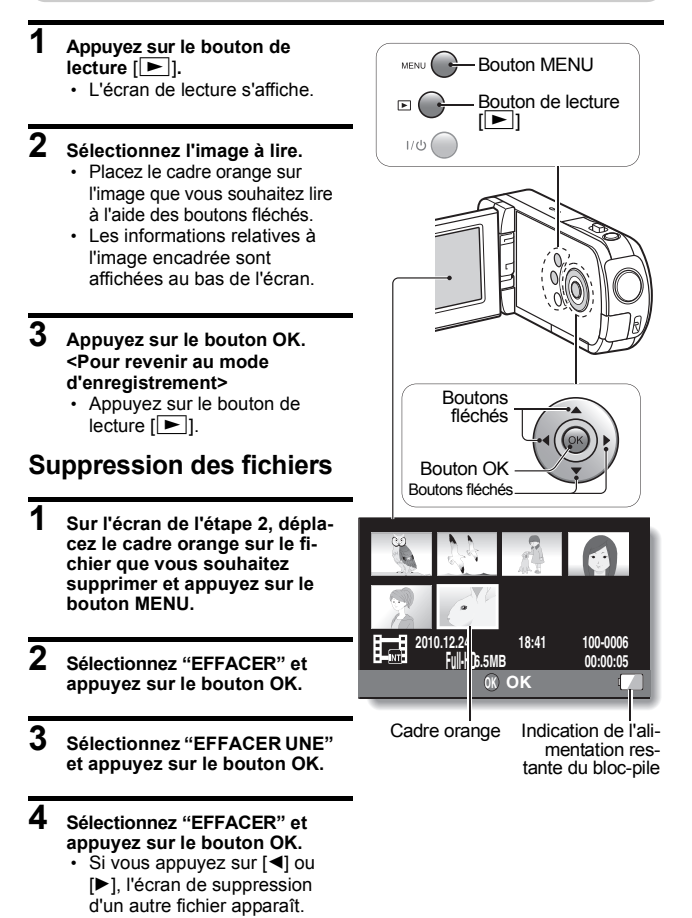

#### **5 Une fois la suppression des fichiers terminée, appuyez sur le bouton MENU.**

h Si vous appuyez trois fois sur le bouton MENU, l'écran de l'étape **2** s'affiche de nouveau.

### **Après utilisation du caméscope...**

Appuyez sur le bouton POWER pendant au moins une seconde pour mettre le caméscope hors tension.

### **Copie des données du caméscope sur l'ordinateur**

Connectez votre caméscope à un ordinateur et copiez les données souhaitées sur ce dernier.

- **1 Mettez l'ordinateur sous tension et utilisez le câble d'interface USB dédié fourni pour connecter votre caméscope à l'ordinateur.**
	- h Connectez le câble entre la prise USB/AV du caméscope et le connecteur USB de l'ordinateur.

## **2 Mettez le caméscope sous tension [\(page 16\)](#page-26-0).**

<span id="page-8-0"></span>• L'écran de connexion USB apparaît sur l'écran du caméscope.

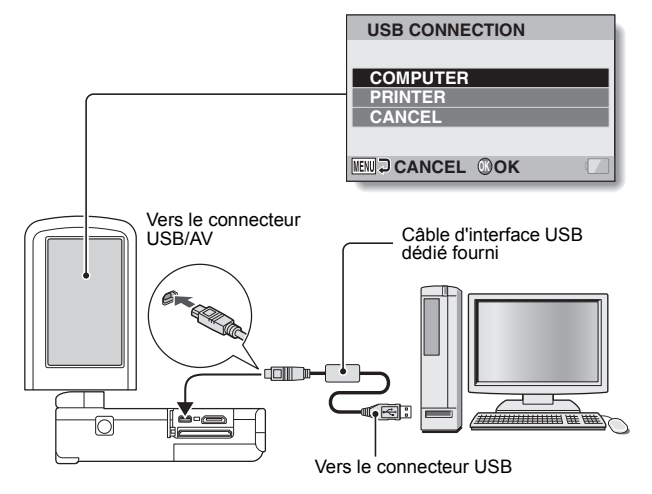

## **3 Sélectionnez "ORDINATEUR" et appuyez sur le bouton OK.**

h L'écran de sélection du mode de connexion de l'ordinateur apparaît.

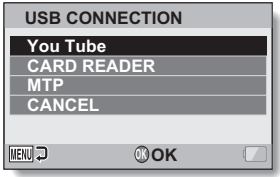

## **4 Sélectionnez "LECTEUR DE CARTES" et appuyez sur le bouton OK.**

**5 Copiez les données du caméscope vers l'ordinateur.**

### **Démontage du caméscope**

#### **ATTENTION**

- i Pour déconnecter votre caméscope, assurez-vous de suivre la procédure ci-dessous. Si vous ne suivez pas cette procédure, un dysfonctionnement de votre ordinateur peut se produire ou des fichiers du caméscope peuvent être endommagés.
- **1 Cliquez avec le bouton gauche sur l'icône de retrait de périphérique dans la barre des tâches.**
	- Une liste apparaît montrant les périphériques raccordés au connecteur USB de l'ordinateur.
- **2 Cliquez avec le bouton gauche sur le lecteur du caméscope (E:).**
	- Le caméscope peut maintenant être déconnecté.
		- Le nom du lecteur (E:) peut être différent sur votre ordinateur.

#### **CONSEIL**

#### **À propos des logiciels d'application**

En ce qui concerne les logiciels d'application, les logiciels suivants sont inclus sur le DVD-ROM fourni.

- ArcSoft MediaImpression 2 Permet de regarder des films et d'organiser les fichiers. Lorsque l'application est installée, dès que votre caméscope est connecté à votre ordinateur en mode YouTube, il est prêt à télécharger les données vers YouTube.
- MAGIX Movie Edit Pro 15 Plus Trial Pour l'édition des films. Version d'essai de 30 jours.

# **TABLE DES MATIÈRES**

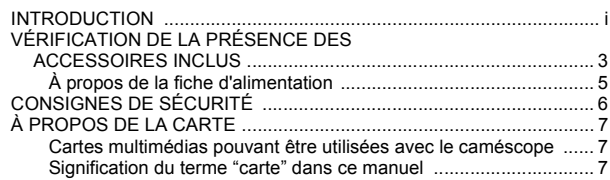

### **[RÉGLAGE](#page-18-0)**

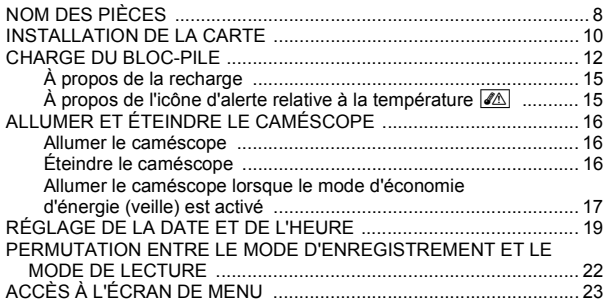

## **[PRISE DE PHOTOS/RÉALISATION DE VIDÉOS](#page-36-0)**

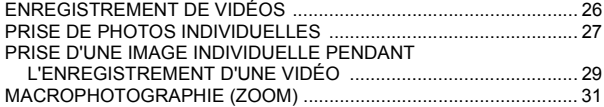

### **[LECTURE](#page-42-0)**

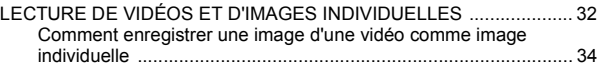

## **[CONNEXION À UN TÉLÉVISEUR](#page-45-0)**

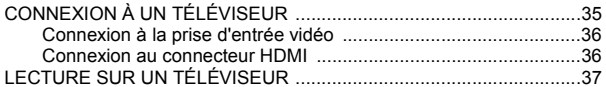

### **[ANNEXES](#page-48-0)**

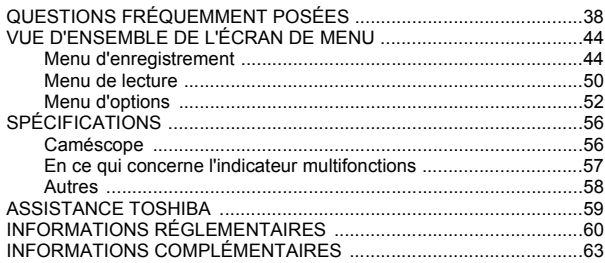

## <span id="page-13-0"></span>**VÉRIFICATION DE LA PRÉSENCE DES ACCESSOIRES INCLUS**

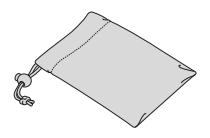

• Bloc-pile au lithium-ion : 1 • Adaptateur c.a. et fiches

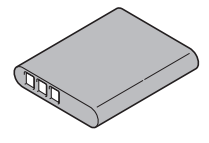

• Étui souple : 1 **i** i **DVD** des logiciels et manuel **d'utilisation (DVD-ROM) : 1**

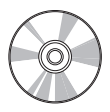

**d'alimentation [\(page 13\)](#page-23-0) : 1**

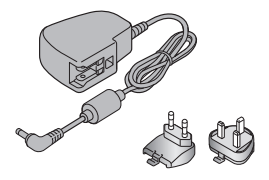

i **Câble d'interface USB dédié [\(page viii\)](#page-8-0) : 1**

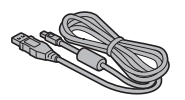

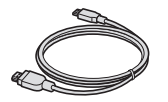

i **Câble d'interface AV dédié [\(page 36\)](#page-46-2) : 1**

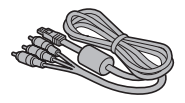

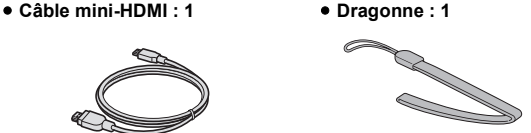

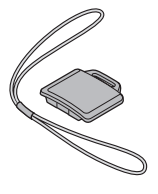

- Protège-objectif : 1 **· · · · · Guide de démarrage rapide** 
	- **Dépliant de garantie**

## <span id="page-15-0"></span>**À propos de la fiche d'alimentation**

Une fiche d'alimentation correspondant au pays de destination est fournie avec l'adaptateur c.a.

#### **ATTENTION**

**N'utilisez pas d'adaptateur c.a./c.c. autre que celui fourni avec le périphérique, faute de quoi vous risquez d'endommager le périphérique.**

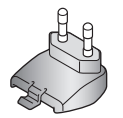

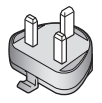

#### **E** Fixation

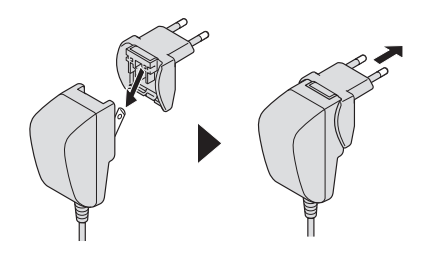

# <span id="page-16-0"></span>**CONSIGNES DE SÉCURITÉ**

- 1. Ne faites pas tomber, ne percez pas et ne démontez pas le caméscope, faute de quoi la garantie sera annulée.
- 2. Évitez tout contact avec l'eau et séchez-vous les mains avant utilisation.
- 3. N'exposez pas le caméscope à des températures élevées et ne le laissez pas à la lumière directe du soleil, faute de quoi vous risquez de l'endommager.
- 4. Utilisez le caméscope avec soin. Évitez d'appuyer fort sur le boîtier du caméscope.
- 5. Pour votre sécurité, évitez d'utiliser le caméscope en cas d'orage ou d'éclairs.
- 6. N'utilisez pas de piles disposant de spécifications différentes. Cela peut entraîner des dommages graves.
- 7. Retirez le bloc-pile si vous n'utilisez pas le caméscope pendant des périodes de temps prolongées. Des piles endommagées peuvent en effet affecter les fonctionnalités du caméscope.
- 8. Retirez le bloc-pile s'il présente des fuites ou des déformations.
- 9. Utilisez uniquement les accessoires fournis par le fabricant.
- 10. Maintenez le caméscope hors de portée des enfants.

#### **ATTENTION**

- 11. Risque d'explosion si la pile est remplacée par une pile de type incorrect.
- 12. Mettez les piles usagées au rebut conformément aux instructions.

# <span id="page-17-0"></span>**À PROPOS DE LA CARTE**

### <span id="page-17-1"></span>**Cartes multimédias pouvant être utilisées avec le caméscope**

Les cartes pouvant être utilisées avec le caméscope sont les suivantes :

- i Carte mémoire SD
- Carte mémoire SDHC
- i Carte mémoire SDXC

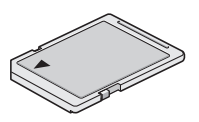

## <span id="page-17-2"></span>**Signification du terme "carte" dans ce manuel**

· Dans ce manuel, les cartes mémoire SD, SDHC et SDXC pouvant être utilisées avec le caméscope sont communément appelées "cartes".

# <span id="page-18-1"></span><span id="page-18-0"></span>**NOM DES PIÈCES**

## **Vue avant**

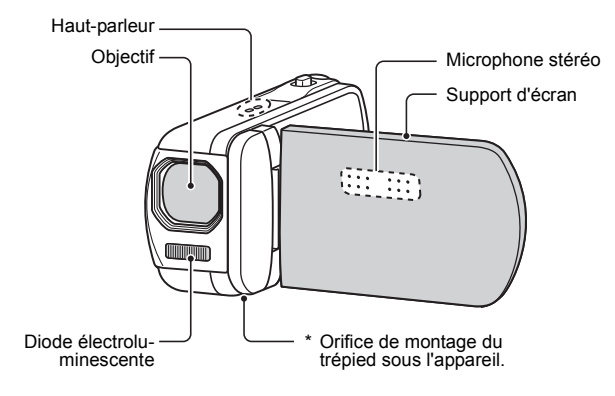

## **Vue arrière**

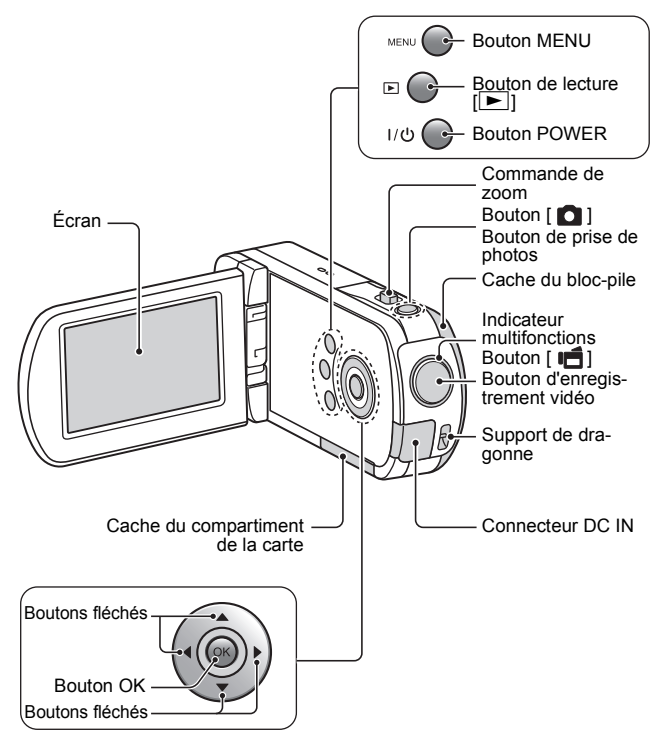

# <span id="page-20-0"></span>**INSTALLATION DE LA CARTE**

Veillez à formater la nouvelle carte achetée ou celle utilisée dans un autre périphérique avant de vous en servir pour votre caméscop[e \(page 11\)](#page-21-0). Si vous utilisez une carte non formatée, vous risquez de ne pas pouvoir vous en servir.

Votre caméscope possède une mémoire interne de façon que vous puissiez faire un enregistrement sans installer une carte.

1 Ouvrez le cache du compartiment de la carte. 2 Insérez la carte. 3 Fermez le cache du compartiment de la carte.

**<Lors du retrait de la carte...>**

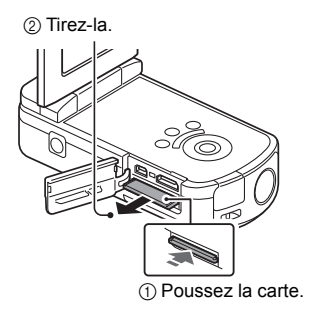

#### **ATTENTION**

#### **Ne forcez pas lorsque vous retirez la carte**

- sinon vous risquez de l'endommager ou de perdre les fichiers enregistrés.
- **Si l'indicateur multifonctions clignote en orange...**
- Ne retirez jamais la carte lorsque l'indicateur multifonctions clignote en orange, sinon vous risquez de perdre les fichiers enregistrés sur la carte.

#### **CONSEIL**

#### <span id="page-21-0"></span>**Pour formater une carte**

- 1 Insérez la carte dans le caméscope et appuyez sur le bouton POWER [\(pages 10](#page-20-0) [et 16\).](#page-26-1)
- 2 Réglez le caméscope sur le mode NORMALE.
- 3 Appuyez sur le bouton MENU.
- $\overline{4}$  Sélectionnez l'onglet  $\left[ \begin{array}{c} 4 \\ 1 \end{array} \right]$  et appuyez sur le bouton OK.
- 5 Sélectionnez "FORMATAGE" et appuyez sur le bouton OK.
	- L'écran de formatage s'affiche. Suivez les instructions sur l'écran pour formater la carte.

#### **Enregistrement sans carte installée**

• Quand une carte est installée, les images sont enregistrée sur la carte et lues à partir d'elle. Si aucune carte n'est installée, les images sont enregistrées dans la mémoire interne du caméscope et lues à partir d'elle. Quand le caméscope est mis sous tension sans carte installée, l'icône de mémoire interne  $\overline{m}$  apparaît sur l'écran pour vous faire savoir que les images seront enregistrées dans la mémoire interne du caméscope.

# <span id="page-22-0"></span>**CHARGE DU BLOC-PILE**

Chargez le bloc-pile fourni avant de l'utiliser. Insérez le bloc-pile dans le caméscope et connectez l'adaptateur c.a. pour charger le bloc-pile. Lorsque l'adaptateur c.a. est connecté, le caméscope peut également être alimenté par le biais d'une prise électrique.

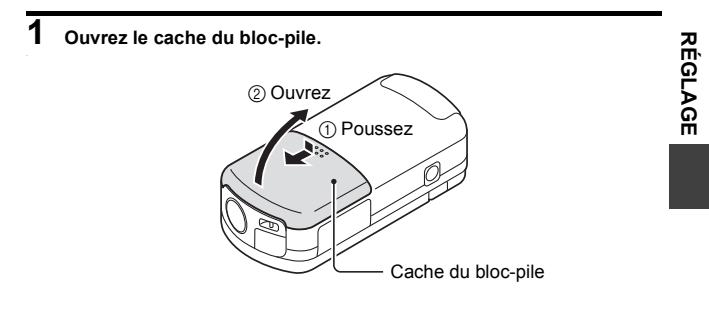

- **2 Insérez le bloc-pile et réinstallez le cache du bloc-pile.**
	-

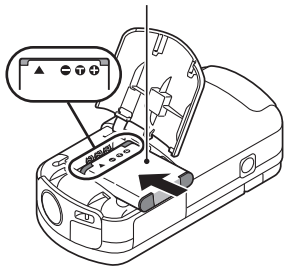

3 Insérez le bloc-pile. 4 Fermez le cache du bloc-pile.

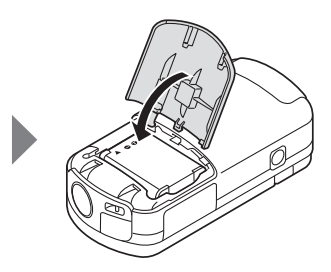

<span id="page-23-0"></span>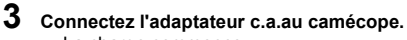

• La charge commence.

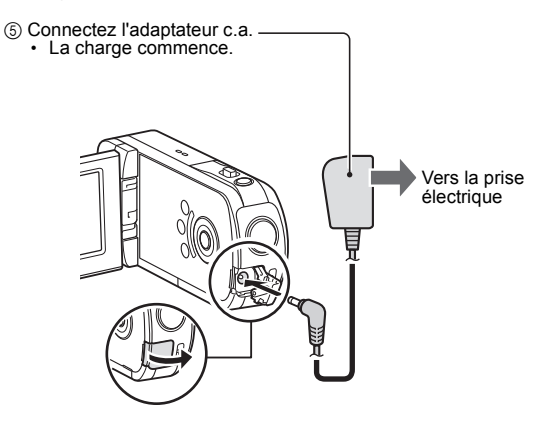

#### **<Pendant la charge...>**

- Pendant la charge, l'indicateur multifonctions est allumé en orange. Lorsque la charge est terminée, l'indicateur de charge s'éteint.
- L'indicateur multifonctions clignote en orange en cas d'anomalie ou d'installation incorrecte du bloc-pile. Vérifiez que le bloc-pile est correctement installé.
- $\cdot$  La durée de la charge est d'environ 120 minutes.

#### **ATTENTION**

**Ne chargez pas le bloc-pile immédiatement après que le caméscope a été utilisé en continu pendant une longue période**

• Le bloc-pile chauffe lorsque le caméscope est utilisé en continu pendant une longue période. Si vous tentez de charger le bloc-pile alors qu'il est dans cet état, l'indicateur multifonctions peut clignoter en orange et il peut ne pas être possible de charger le bloc-pile. Attendez que le bloc-pile se soit refroidi avant de tenter de le charger.

#### **Le bloc-pile est-il gonflé ?**

• Le bloc-pile au lithium-ion utilisé dans ce caméscope peut gonfler légèrement s'il est conservé dans un environnement à températures élevées ou s'il est utilisé de manière répétée. Néanmoins, cela ne présente aucun danger en termes de sécurité. Cependant, un bloc-pile difficile à insérer parce qu'il a été gonflé peut être impossible à retirer du logement du bloc-pile. Dans ce cas, arrêtez de l'utiliser et remplacez-le par un nouveau bloc-pile.

#### **N'utilisez pas le bloc-pile si son revêtement extérieur ou son étiquette a été retiré(e).**

• Cela pourrait entraîner un dysfonctionnement.

#### **CONSEIL**

#### **À propos de la pile de sauvegarde interne**

• La pile interne du caméscope permet de conserver les réglages de la date et de l'heure, ainsi que les réglages de prise de vue. La pile de sauvegarde est entièrement chargée si le bloc-pile reste dans le caméscope pendant environ 2 jours. Une fois complètement chargée, la pile de sauvegarde conserve les réglages du caméscope pendant environ 7jours.

#### **Si vous n'utilisez pas le caméscope pendant une longue période, retirez le bloc-pile**

• Même si le caméscope est éteint, il consomme une faible quantité d'énergie. Par conséquent, il est recommandé de retirer le bloc-pile du caméscope si vous pensez ne pas l'utiliser pendant une longue période. Si le bloc-pile est retiré pendant une longue période, les réglages de la date et de l'heure peuvent être effacés. Avant de réutiliser le caméscope, vérifiez que les réglages sont corrects.

#### **Recharge lors du branchement au connecteur USB**

- i Il est possible de recharger le bloc-pile lorsque le caméscope est connecté à un ordinateur.
- i Notez cependant que la durée de recharge varie en fonction des conditions d'utilisation du caméscope.
- i Connectez le câble d'interface USB dédié au connecteur USB de l'ordinateur. Ne le connectez pas au connecteur USB de l'écran ou du clavier ou au concentrateur USB.
- Si vous ne comptez pas utiliser le caméscope pendant une période de temps prolongée, veuillez déconnecter le câble d'interface USB dédié du caméscope.

## <span id="page-25-0"></span>**À propos de la recharge**

La recharge n'est possible que si le caméscope est éteint ou si la fonction d'économie d'énergie ou de veille a été activée. La recharge n'est pas possible si le caméscope est en mode d'enregistrement ou en mode de lecture.

### <span id="page-25-1"></span>**À propos de l'icône d'alerte relative à la température** \

Lors de l'utilisation du caméscope, si la température du bloc-pile ou si la température à l'intérieur du caméscope (bloc-pile non inclus) augmente, l'icône d'alerte relative à la température  $\mathbb{Z}$  s'affiche comme indiqué cidessous.

- Si la température du bloc-pile ou si la température à l'intérieur du **caméscope augmente lors de l'utilisation**
	- Lors de l'utilisation du caméscope, si la température du bloc-pile ou si la température à l'intérieur du caméscope (bloc-pile non inclus) augmente, l'icône  $\sqrt{\mathbb{A}}$  s'allume à l'écran. Il est possible de procéder à l'enregistrement et à la lecture même lorsque l'icône  $\mathbb{Z}$  est allumée. Nous vous recommandons cependant d'arrêter l'utilisation dès que possible et de mettre le caméscope hors tension.
	- $\cdot$  Si la température continue à augmenter, l'icône  $\mathbb{Z}$  se met à clignoter et le caméscope s'éteint automatiquement. Vous ne pouvez pas mettre le caméscope sous tension avant que la température ait baissé (ou tant que l'icône  $\mathbb{Z}$  continue à clignoter). Veuillez attendre que la température ait baissé avant de reprendre l'utilisation.
	- Lors de l'enregistrement vidéo, un décompte s'affiche environ 15 secondes avant l'arrêt. L'enregistrement s'arrête lorsque le décompte indique 0 seconde.
	- Si le caméscope est mis hors tension alors que la température est élevée (lorsque l'icône  $\sqrt{2}$  clignote), il ne peut être remis sous tension avant que la température ait baissé (ou tant que l'icône  $\mathbb{Z}$  clignote).

## <span id="page-26-1"></span><span id="page-26-0"></span>**ALLUMER ET ÉTEINDRE LE CAMÉSCOPE**

## <span id="page-26-2"></span>**Allumer le caméscope**

#### **1 Ouvrez le support d'écran et appuyez sur le bouton POWER pendant au moins 1 seconde.**

• Si vous appuyez brièvement sur le bouton POWER, le mode d'économie d'énergie du caméscope est activé.

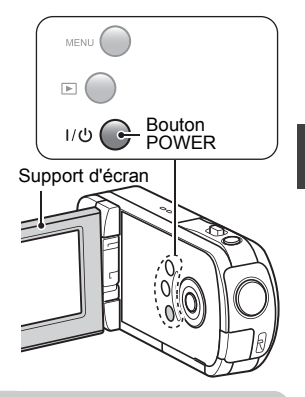

## <span id="page-26-3"></span>**Éteindre le caméscope**

**1 Appuyez sur le bouton POWER pendant au moins 1 seconde.** · Le caméscope s'éteint.

**RÉGLAGE**

**RÉGLAGE** 

### <span id="page-27-0"></span>**Allumer le caméscope lorsque le mode d'économie d'énergie (veille) est activé**

Pour économiser l'alimentation du bloc-pile, la fonction d'économie d'énergie (veille) éteint automatiquement le caméscope après environ 1 minute d'inactivité pendant la prise de photos/réalisation de vidéos ou environ 5 minutes d'inactivité pendant la lecture (réglage par défaut).

- Lorsque le mode d'économie d'énergie est activé, vous pouvez rétablir l'alimentation de l'une des façons suivantes :
	- **Appuyez sur le bouton POWER.**
	- Appuyez sur le bouton [ **].** 1.
	- h **Ouvrez le support d'écran.**
- Lorsque le mode d'économie d'énergie a été activé pendant environ 1 heure, le caméscope passe en mode d'attente. Dans ce cas, vous pouvez rétablir l'alimentation en appuyant sur le bouton POWER ou en fermant, puis ouvrant de nouveau le support d'écran.
- Lorsque l'adaptateur c.a. est connecté, le mode d'économie d'énergie s'active environ 5 minutes après que le caméscope ait été allumé (réglage par défaut).
- Si le caméscope est connecté à un ordinateur ou à une imprimante, le mode d'économie d'énergie s'active après environ 12 heures.

#### **CONSEIL**

#### **Pour activer immédiatement le mode d'économie d'énergie**

• Appuyez brièvement sur le bouton POWER pour activer la fonction d'économie d'énergie.

#### **À propos du mode d'attente**

• Pour éteindre le caméscope pendant un court instant seulement, vous pouvez fermer le support d'écran pour faire passer le caméscope en mode d'attente. Ce mode ne consomme presque pas d'énergie. Lorsque vous ouvrez de nouveau le support d'écran, le caméscope s'allume immédiatement et vous pouvez prendre des photos/réaliser une vidéo ou visualiser des images sans attendre.

#### **ATTENTION**

#### **Si l'icône <sup>®?</sup> s'affiche...**

i Lorsque vous prenez une photo, la date et l'heure de la capture sont également enregistrées. Si le réglage de la date et de l'heure n'est pas terminé [\(page 19\)](#page-29-1), ces informations ne peuvent pas être enregistrées avec les images capturées. C'est pourquoi, immédiatement après avoir allumé le caméscope, le message de rappel "Régler date et heure" apparaît et l'icône  $\circledcirc$ ? s'affiche sur l'écran d'enregistrement. Pour enregistrer la date et l'heure avec les images, effectuez ce réglage avant de capturer les images.

#### <Attention>

- En raison des caractéristiques du caméscope, la surface extérieure peut chauffer lors de l'utilisation. Cela n'indique cependant pas une anomalie de fonctionnement
- Si le caméscope devient très chaud lors de l'utilisation, vous pouvez cesser temporairement de l'utiliser jusqu'à ce qu'il refroidisse ou le tenir de l'autre main pendant quelques instants. Veuillez utiliser un trépied ou un autre support lors de l'utilisation du

Manuel d'utilisation **18** FR

# <span id="page-29-1"></span><span id="page-29-0"></span>**RÉGLAGE DE LA DATE ET DE L'HEURE**

Le caméscope enregistre la date et l'heure de prise d'une image ou d'un enregistrement audio de sorte à pouvoir afficher ces éléments lors de la lecture. Ainsi, assurez-vous que la date et l'heure sont réglées correctement avant de capturer des images.

h Pour corriger le réglage de la date et de l'heure, veuillez consulter la section **CONSEIL** à la [page 21](#page-31-0).

Exemple : pour régler l'horloge sur 19:30, le 24 décembre 2010

- **1 Allumez le caméscop[e \(page 16\)](#page-26-1) et appuyez sur le bouton OK.**
	- L'écran de réglage de l'horloge s'affiche.
	- Respectez les procédures cidessous pour activer ou désactiver l'affichage de la date lors de la lecture, définir le format d'affichage de la date et régler la date et l'heure.
	- Pour afficher l'écran d'enregistrement ou de lecture, appuyez 2 fois sur le bouton MENU.

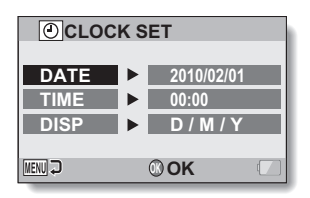

## **2 Réglez la date.**

- 1 Sélectionnez "DATE".
- 2 Appuyez sur le bouton OK.
	- L'écran de réglage de la date s'affiche.
- 3 Réglez la date sur "2010/12/  $24"$ 
	- La date est réglée dans l'ordre suivant : l'année → le  $mois \rightarrow leiour.$
	- Appuyez sur  $[4]$  ou  $[4]$  pour sélectionner l'année, le mois ou le jour. Appuyez sur [A] ou [ $\nabla$ ] pour augmenter ou diminuer le nombre.
- 4 Appuyez sur le bouton OK.

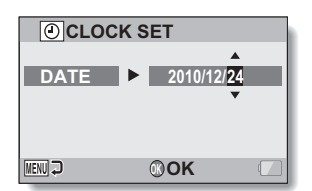

## **3 Réglez l'horloge.**

- 1 Sélectionnez "HEURE".
- 2 Appuyez sur le bouton OK.
	- L'écran de réglage de l'heure s'affiche.
- 3 Réglez l'heure sur "19:30".
	- L'heure est réglée dans l'ordre suivant : l'heure → les minutes.
	- L'heure est affichée par une horloge au format 24 heures.
- 4 Appuyez sur le bouton OK.

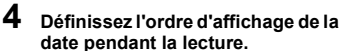

- 1 Sélectionnez "AFF".
- 2 Appuyez sur le bouton OK.
	- L'écran de réglage du format de la date s'affiche.
- $\circled{3}$  Appuyez sur [A] ou [ $\nabla$ ].
	- Appuyez sur  $[4]$  pour changer l'ordre d'affichage de la date de la façon suivante:

$$
\longrightarrow J/M/A \to A/M/J \to M/J/A
$$

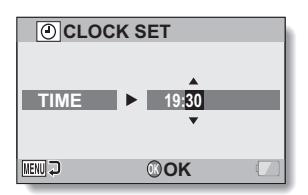

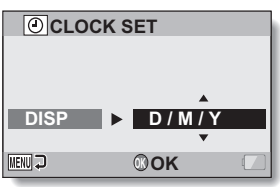

Appuyez sur [▼] pour le changer dans l'ordre inverse.

4 Appuyez sur le bouton OK.

## **5 Appuyez sur le bouton MENU.**

- $\cdot$  Le réglage de la date et de l'heure est achevé.
- Pour afficher l'écran d'enregistrement ou de lecture, appuyez sur le bouton MENU.

#### <span id="page-31-0"></span>**CONSEIL**

• Dans des conditions normales, une pile interne conserve les réglages de la date et de l'heure pendant le remplacement du bloc-pile. Il est cependant possible que les réglages soient perdus (la sauvegarde dure environ 7 jours). Il est recommandé de vérifier que les réglages de la date et de l'heure sont toujours corrects après le remplacement du bloc-pile et avant toute prise de photos/réalisation de vidéos ou enregistrement quelconque (suivre l'étape **1**).

#### **Pour corriger les réglages de la date et de l'heure**

- 1 Allumez le caméscope.
- 2 Affichez le menu Réglage d'option [1 \(page 24\)](#page-34-0).
- 3 Sélectionnez "RÉGLAGE HORLOGE" et appuyez sur le bouton OK.
	- h L'écran de réglage de la date et de l'heure s'affiche.
	- $\cdot$  Les réglages de la date et de l'heure en cours s'affichent.
- 4 Sélectionnez la ligne que vous souhaitez modifier et apportez votre correction.

## <span id="page-32-0"></span>**PERMUTATION ENTRE LE MODE D'ENREGISTREMENT ET LE MODE DE LECTURE**

Vous pouvez permuter entre le mode d'enregistrement (pour l'enregistrement) et le mode de lecture (pour l'affichage des images enregistrées).

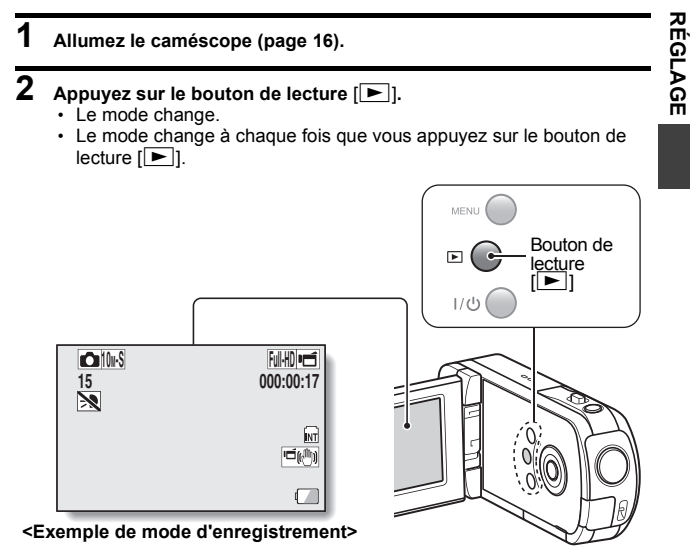

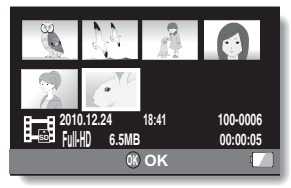

**<Exemple de mode de lecture>**

# <span id="page-33-0"></span>**ACCÈS À L'ÉCRAN DE MENU**

- **1 Réglez le caméscope sur le mode d'enregistrement ou de lectur[e](#page-32-0)  [\(page 22\)](#page-32-0).**
- **2 Si l'écran de menu ne s'affiche pas, appuyez sur le bouton MENU.**
	- L'écran de menu s'affiche.
	- Pour annuler l'écran de menu, appuyez sur le bouton MENU.

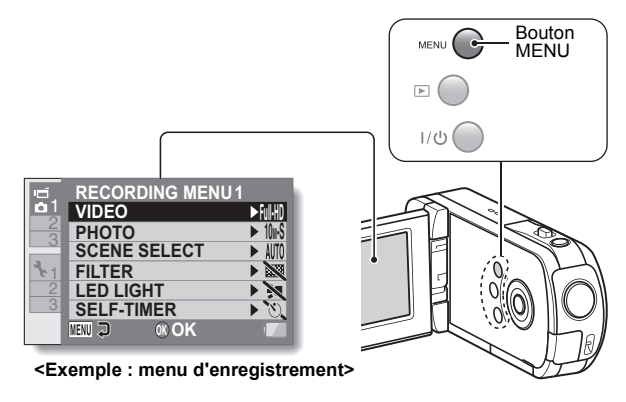

**3 Appuyez sur [**G**].**

## <span id="page-34-0"></span>**4 Appuyez sur [**I**] ou [**J**] pour sélectionner un onglet.**

h L'écran de menu de l'onglet sélectionné apparaît.

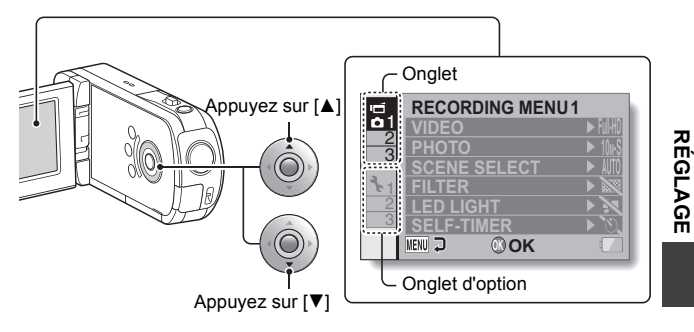

**5 Appuyez sur [**H**].**

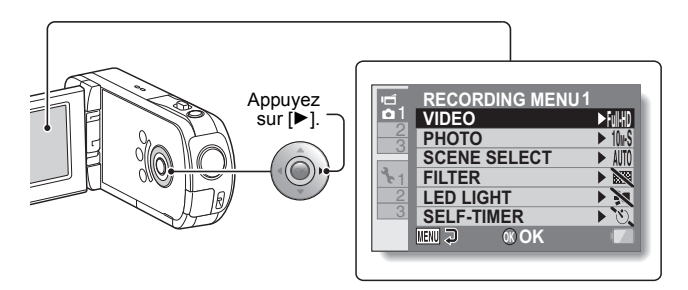

#### **6 Appuyez sur [**I**] ou [**J**] pour sélectionner l'élément que vous souhaitez changer et appuyez sur le bouton OK.**

- · L'écran de réglage de l'élément sélectionné apparaît.
- Pour revenir à l'écran de menu, appuyez sur le bouton MENU.

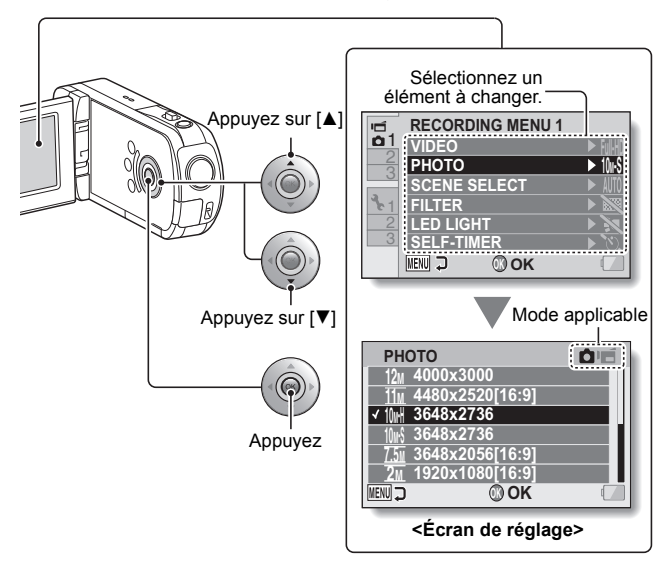

#### **CONSEIL**

#### **À propos de l'indicateur de mode applicable**

- Cet indicateur affiche le ou les modes de prise de vue pour lesquels le réglage sélectionné est effectif.
	- : Ce réglage est effectif pendant la prise d'image individuelle.
	- **f**: Ce réglage est effectif lors de l'enregistrement d'une vidéo.
		- : Ce réglage est effectif pendant la prise d'image individuelle et l'enregistrement d'une vidéo.
## <span id="page-36-0"></span>**ENREGISTREMENT DE VIDÉOS**

**1 Allumez le caméscope [\(page 16\)](#page-26-0) et réglez-le [en mode](#page-26-0)  d'enregistrement [\(page 22\)](#page-32-0).**

## **2** Appuyez sur le bouton [ $\overline{11}$ ].

- L'enregistrement commence.
- · Il n'est pas nécessaire de maintenir le bouton  $\Box$ enfoncé pendant l'enregistrement.
- Lorsque la durée restante d'enregistrement disponible pour la vidéo en cours de réalisation est basse, un compte à rebours de la durée restante d'enregistrement apparaît à l'écran.
- **3 Terminez l'enregistrement.**
	- Appuyez de nouveau sur le bouton  $\begin{bmatrix} \bullet \end{bmatrix}$  pour terminer l'enregistrement.

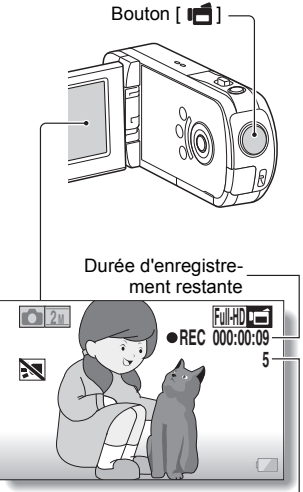

Durée d'enregistrement disponible restante

## <span id="page-37-0"></span>**PRISE DE PHOTOS INDIVIDUELLES**

Capturez une image individuelle (une seule photo).

- **1 Allumez le caméscop[e](#page-26-0)  [\(page 16\)](#page-26-0) et réglez-le en mode d'enregistremen[t \(page 22\).](#page-32-0)**
- **2** Appuyez sur le bouton [  $\Box$  ]. 1 **Appuyez sur le bouton** 
	- **[ ] jusqu'à mi-course.**
		- $\cdot$  La mise au point automatique se met en marche et s'applique à l'image (verrouillage de la mise au point).
	- 2 **Continuez d'appuyer doucement mais complètement sur le bouton [** $\Box$ **].** 
		- L'obturateur se déclenche et l'image est capturée.
		- Vous pouvez visionner l'image capturée sur l'écran en maintenant le bouton [<sup>1</sup>] enfoncé lorsque vous capturez l'image.

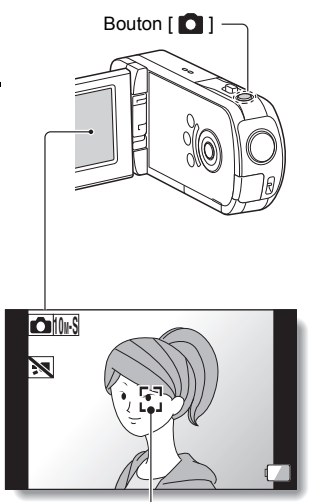

Repère de cible

#### **CONSEIL**

#### **Réglage de la luminosité de l'écran**

i Pendant que l'écran d'enregistrement est actif, vous pouvez accéder rapidement à l'écran de réglage de la luminosité de l'écran en appuyant sur le bouton MENU pendant au moins 1 seconde.

#### **Sur quoi le caméscope fait-il la mise au point ?**

- Le repère de cible [] affiché sur l'écran indique la zone sur laquelle le caméscope effectue la mise au point.
- Le caméscope détermine automatiquement la mise au point adaptée en se basant sur 9 points de mises au point différents dans la zone de prise de vue. Si le repère de cible apparaît à une position différente de celle à laquelle vous souhaitez appliquer la mise au point, vous pouvez de nouveau effectuer la mise au point, par exemple, en modifiant l'angle de prise de vue.
- Le grand repère de cible s'affiche lorsque la mise au point est appliquée à une grande zone au centre de l'écran.

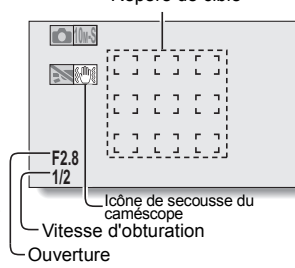

Repère de cible

- **Il est possible de verrouiller la mise au point et l'exposition.**
- Vous pouvez régler la mise au point ou l'exposition sur un paramètre fixe en attribuant un raccourci à un bouton fléché. Lorsque le paramètre d'exposition est fixe, l'icône A fail s'affiche à l'écran. Lorsque le paramètre de mise au point est fixe, l'icône | AF**G** s'affiche à l'écran.
- La mise au point est déverrouillée lors de la modification du paramètre de la plage de prise de vue ou du paramètre de sélection de scène.

**La vitesse d'obturation et l'ouverture sont affichées.**

- i Les réglages d'ouverture et de vitesse d'obturation s'affichent également dans l'écran d'enregistrement. Vous pouvez les utiliser comme référence lors de la prise de photos.
- **Si l'icône d'alerte de mouvement** > **apparaît...**
- i Pendant la prise d'images individuelles, si la vitesse de l'obturateur est lente et si la possibilité d'une image floue à la suite d'une alerte de mouvement est élevée, l'icône d'alerte de mouvement peut apparaître sur l'écran. Utilisez alors un trépied pour stabiliser le caméscope lors de la prise de vue.
- Lors de la prise de photos avec la fonction de sélection de scène réglée sur le mode feu d'artifice  $\sim$ . l'icône d'alerte de mouvement apparaît toujours, mais ceci est normal.

**La durée de sauvegarde des images vous parait-elle longue?**

• Lors de la prise de photos dans un endroit sombre, la sauvegarde des données sur la carte peut prendre un certain temps.

## **PRISE D'UNE IMAGE INDIVIDUELLE PENDANT L'ENREGISTREMENT D'UNE VIDÉO**

Vous pouvez capturer une image fixe (une seule photo) tout en enregistrant une vidéo.

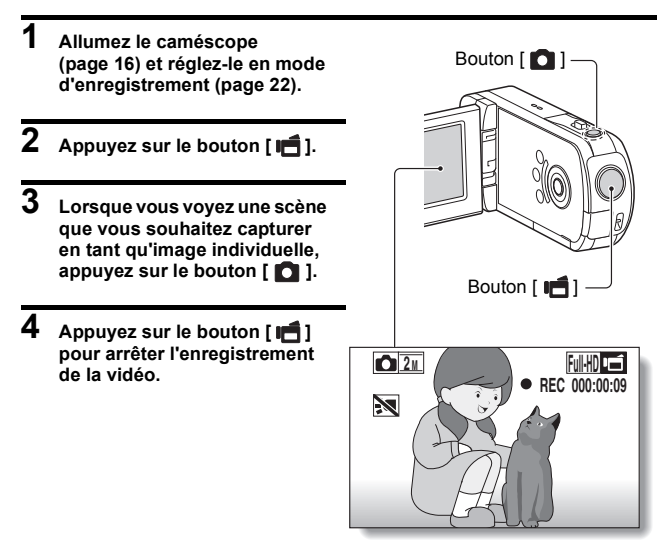

#### **CONSEIL**

• Lorsque la durée d'enregistrement vidéo restante arrive à environ 50 secondes, il n'est plus possible de capturer une image individuelle pendant l'enregistrement d'une vidéo. La durée d'enregistrement restante exacte à laquelle cela se produit diffère en fonction du sujet, de la taille d'enregistrement, ainsi que du mode d'enregistrement vidéo. Si vous désirez capturer une image individuelle pendant l'enregistrement d'une vidéo, nous vous suggérons de bien noter la durée d'enregistrement vidéo restante.

#### **À propos de la taille d'enregistrement des images individuelles**

i La taille d'une image individuelle capturée lors de l'enregistrement d'une vidéo varie en fonction de la taille de l'enregistrement vidéo.

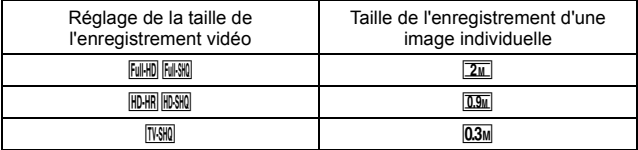

 $\cdot$  Il n'est pas possible de capturer des séries d'images.

## **MACROPHOTOGRAPHIE (ZOOM)**

Votre caméscope dispose de deux fonctions de zoom : zoom optique et zoom numérique.

- **1 Dirigez l'objectif du caméscope vers le sujet.**
- **2 Déplacez la commande de zoom vers [T] ou [W] pour composer l'image souhaitée.** [T] :zoom avant sur le sujet. [W] :zoom arrière.
	- Lorsque la commande de zoom est enfoncée, la barre de zoom apparaît sur l'écran.
	- Lorsque le facteur d'agrandissement du zoom optique est au maximum, le zoom s'arrête temporairement. Si vous déplacez de nouveau la commande de zoom vers [T], le zoom numérique est activé et l'opération de zoom se poursuit.

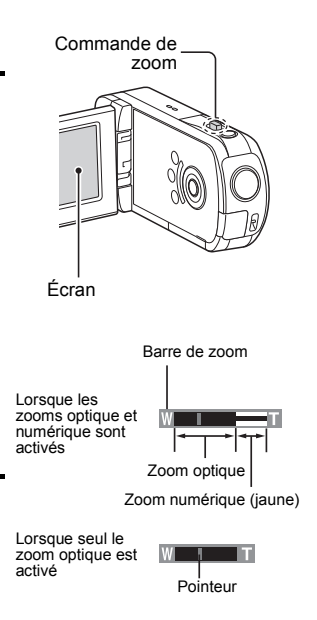

## **3 Prenez la photo.**

Pour l'enregistrement de vidéos, reportez-vous à la [page 26.](#page-36-0) Pour la prise de photos de vues simples, reportez-vous à la [page 27.](#page-37-0)

## **LECTURE DE VIDÉOS ET D'IMAGES INDIVIDUELLES**

**1 Réglez le caméscope sur le mode de lecture [\(page 22\)](#page-32-0).**

## **2 Sélectionnez l'image à lire.**

- Placez le cadre orange sur le fichier que vous souhaitez lire à l'aide des boutons fléchés.
- Les informations relatives à l'image encadrée sont affichées au bas de l'écran.

## **3 Appuyez sur le bouton OK.**

- h L'image sélectionnée à l'étape **2** s'affiche en plein écran.
- h Si une vidéo a été sélectionnée, la lecture commence.

**<Pour retourner à l'écran de sélection des fichiers de lecture>**

Appuyez sur  $[\nabla]$ .

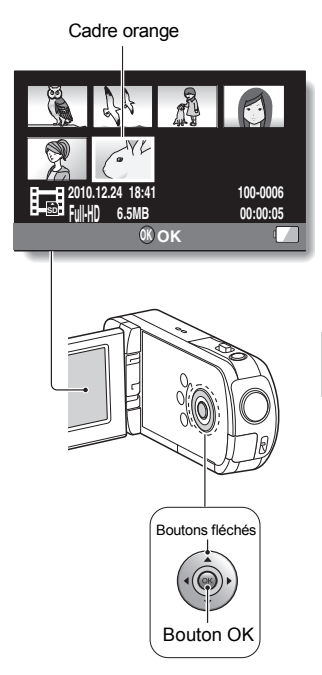

## **Lecture de vidéos**

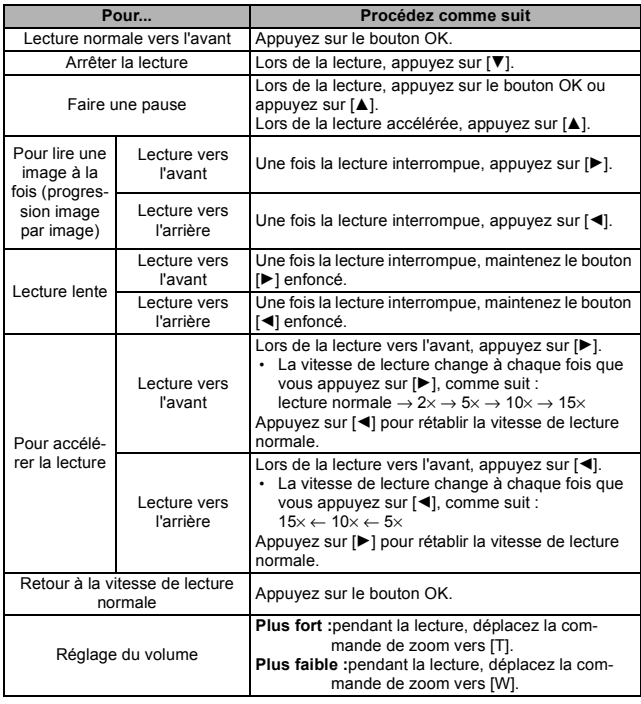

#### **CONSEIL**

Si le symbole **EE** apparaît sur l'écran de lecture...

• L'icône **and s'affiche lors de la lecture d'un fichier enregistré par segments.** 

### **Comment enregistrer une image d'une vidéo comme image individuelle**

**1 Lisez la vidéo. Marquez une pause de lecture à l'endroit où vous souhaitez prendre une photo.**

## **2** Appuyez sur le bouton  $\overline{a}$ 1.

• L'écran permettant de sélectionner le rapport hauteur/largeur de l'image individuelle s'affiche. Sélectionnez le rapport hauteur/largeur souhaité et appuyez sur le bouton [  $\bigcap$  ]. Notez cependant que si le rapport hauteur/largeur d'une vidéo est 4:3, vous ne pouvez pas sélectionner 16:9.

#### **CONSEIL**

#### **La taille de fichier d'une vidéo est volumineux**

- Donc, si la vidéo est téléchargée sur un ordinateur pour en effectuer la lecture, soyez conscient du fait que l'ordinateur peut ne pas être capable d'effectuer la lecture de la vidéo à une vitesse suffisante, la faisant apparaître saccadée. (La vidéo sera toujours correctement affichée sur l'écran du caméscope ou sur un téléviseur.)
- En fonction de la carte, le temps disponible pour l'enregistrement peut être inférieur au temps indiqué.

#### **Affichage du point de lecture de la vidéo**

- Pendant la lecture d'une vidéo, appuyez sur le bouton MENU pendant au moins 1 seconde pour afficher une barre indiquant le point de lecture en cours de la vidéo.
- Appuyez sur le bouton MENU pendant au moins 1 seconde pour annuler la barre.

#### **ATTENTION**

#### **Pendant la lecture de vidéos, le bruit d'un moteur peut être audible...**

i Pendant l'enregistrement, le bruit du mouvement du zoom optique ou de la mise au point automatique a été enregistré. Il ne s'agit pas d'un dysfonctionnement.

#### **Si aucun son n'est audible...**

• Les sons ne sont pas lus pendant la lecture de la vidéo en mode de lecture image par image, de lecture au ralenti, de lecture accélérée ou de lecture vers l'arrière.

# **CONNEXION À UN TÉLÉVISEUR**

Vous pouvez lire les fichiers enregistrés sur un téléviseur en connectant le caméscope à un téléviseur.

#### **ATTENTION**

#### **Insérez et retirez le câble soigneusement**

- Lors de la connexion des câbles, vérifiez que les prises sont correctement orientées et qu'elles correspondent aux connecteurs des périphériques. Lors de la connexion, insérez les prises en ligne droite. Si vous forcez lors de la connexion du câble, vous risquez d'endommager définitivement les broches du connecteur.
- $\bullet$  Ne forcez pas lors de la connexion et de la déconnexion des câbles.

**À propos de la sortie d'images :** la destination de sortie d'images diffère en fonction de l'état du caméscope.

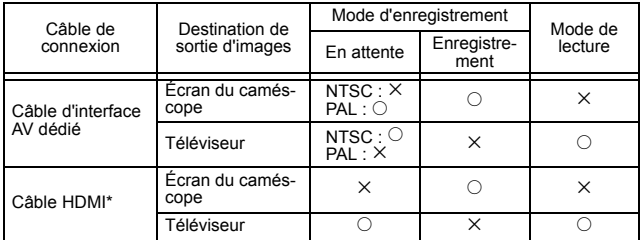

 $\circ$ : les images sortent  $\times$ : les images ne sortent pas

\* Lorsqu'un câble HDMI est utilisé pour raccorder le caméscope à un téléviseur, les images du mode vidéo 1080p sortent au format 1080i.

### **Connexion à la prise d'entrée vidéo**

Utilisez le câble d'interface AV dédié spécial pour la connexion à un téléviseur.

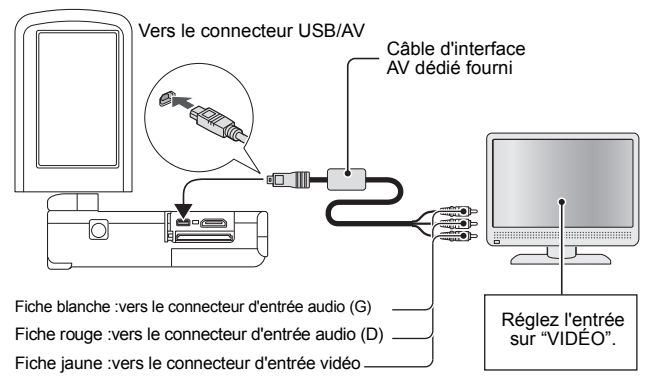

## **Connexion au connecteur HDMI**

Utilisez un câble mini-HDMI vendu séparément pour la connexion à un téléviseur.

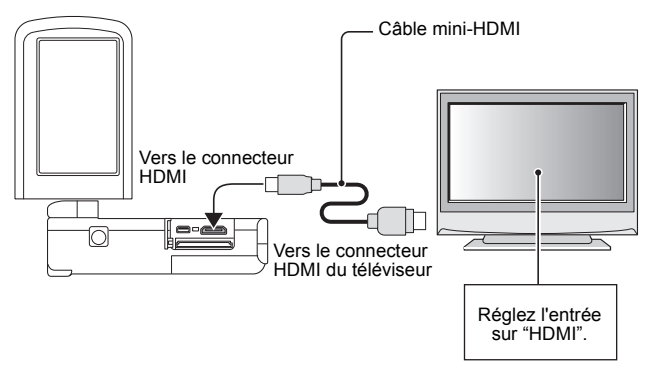

# **LECTURE SUR UN TÉLÉVISEUR**

- i Une fois le caméscope connecté au téléviseur, branchez le commutateur d'entrée du téléviseur sur la borne à laquelle le caméscope est connecté.
- La méthode de lecture est identique à celle utilisée pour afficher les images sur l'écran du caméscope. Utilisez les commandes du téléviseur pour régler le volume.
- La même méthode de lecture que celle utilisée avec le caméscope permet également de lire des enregistrements audio.

#### **ATTENTION Insérez et retirez le câble soigneusement**

- Lors de la connexion des câbles, vérifiez que les prises sont correctement orientées et qu'elles correspondent aux connecteurs des périphériques. Lors de la connexion, insérez les prises en ligne droite. Si vous forcez lors de la connexion du câble, vous risquez d'endommager définitivement les broches du connecteur.
- i Ne forcez pas lors de la connexion et de la déconnexion des câbles.

# **QUESTIONS FRÉQUEMMENT POSÉES**

Si vous avez une question concernant le fonctionnement du caméscope, vous pouvez éventuellement trouver la réponse parmi les questions fréquemment posées.

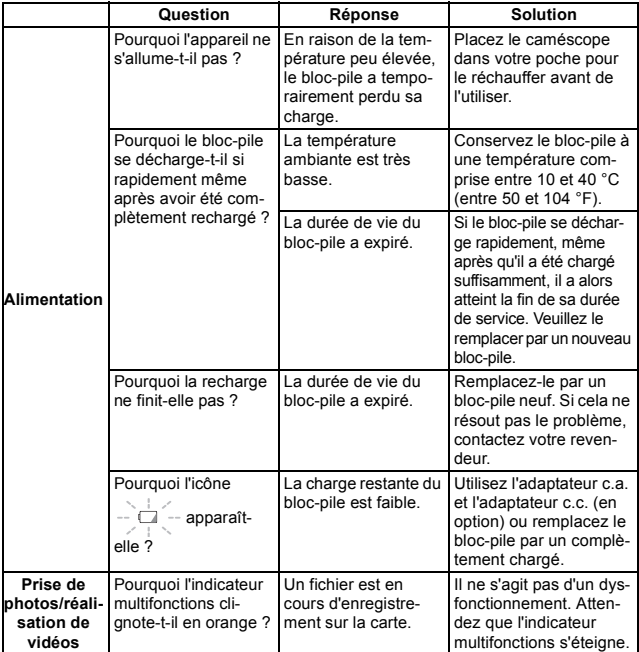

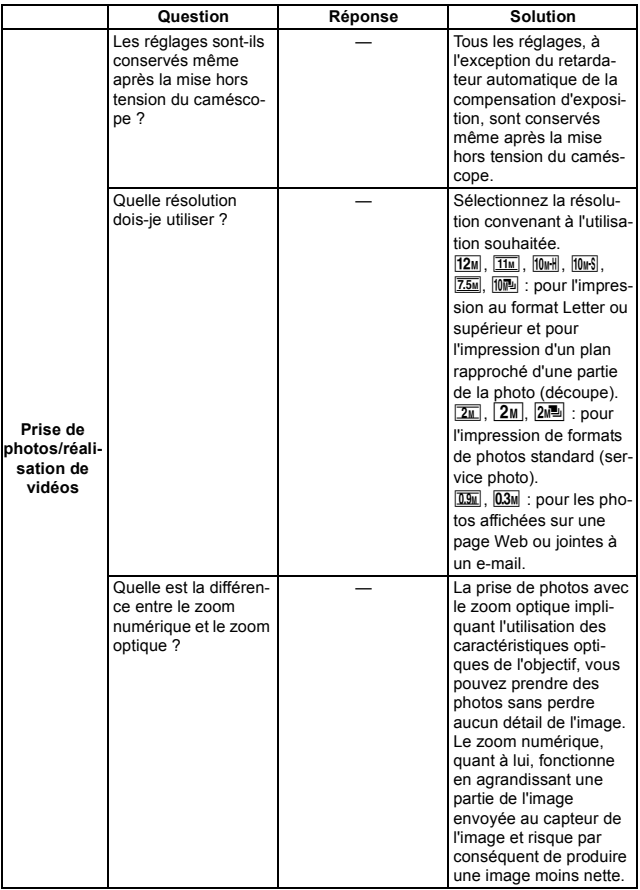

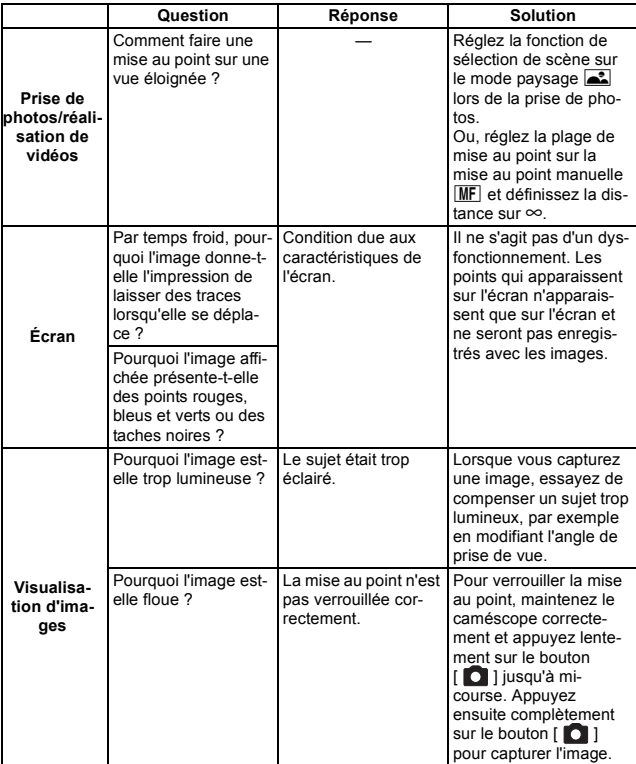

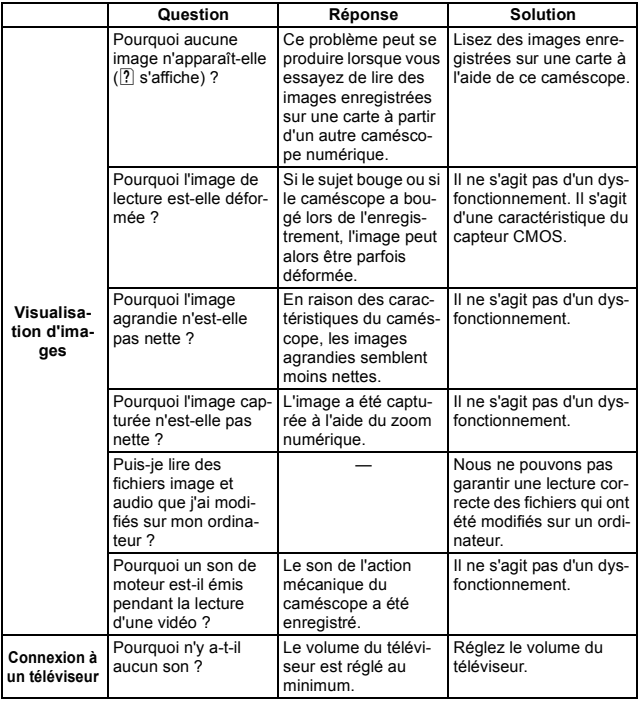

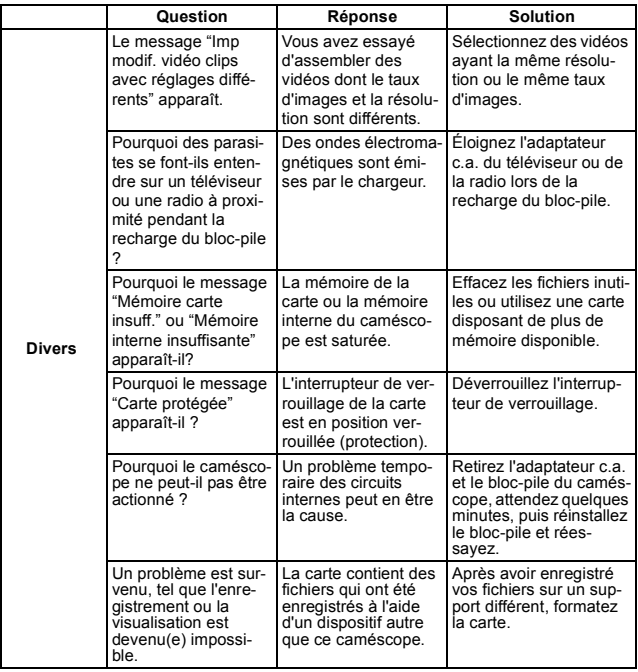

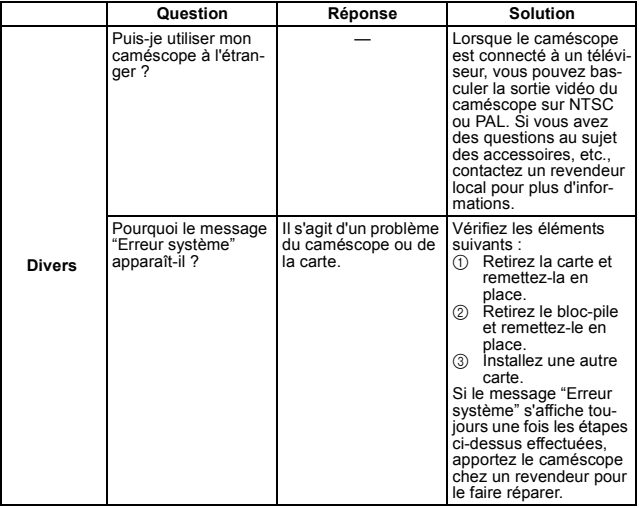

## **VUE D'ENSEMBLE DE L'ÉCRAN DE MENU**

## **Menu d'enregistrement**

**<Onglet 1>**

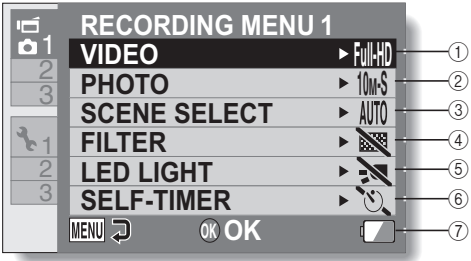

#### 1 **Réglages de vidéos <Mode HD>**

- **Full-HD** · enregistre à 1920 × 1080 pixels, 60 images/seconde (60i).
- **Ful-SNO**: enregistre à 1920 × 1080 pixels, 30 images/seconde (30p).
- $\overline{\text{HDFHR}}$  enregistre à 1280  $\times$  720 pixels. 60 images/seconde (60p).
- HDSHO : enregistre à 1280 × 720 pixels, 30 images/seconde (30p).

#### **<Mode SD>**

- ): enregistre à 640 × 480 pixels, 30 images/seconde.
- <: permet de réaliser un enregistrement audio.

#### 2 **Réglages d'images individuelles <Une seule photo>**

- $12M$ : la taille de l'image est de 4000 × 3000 pixels.
- $\boxed{11}$ : la taille de l'image est de 4480 × 2520 pixels (rapport 16:9).
- 10<sup>th</sup>: la taille de l'image est de 3648 × 2736 pixels (faible compression).
- 10<sup>w</sup>s: la taille de l'image est de 3648 × 2736 pixels (compression normale).
- $|\overline{7.5M}|$ : la taille de l'image est de 3648 × 2056 pixels (rapport 16:9).
- **2**<sup>1</sup> : la taille de l'image est de 1920 × 1080 pixels (rapport 16:9).
- $\boxed{2M}$ : la taille de l'image est de 1600 × 1200 pixels.
- **0.9** : la taille de l'image est de 1280 × 720 pixels (rapport 16:9).
- $[0.3]$ : la taille de l'image est de  $640 \times 480$  pixels.

#### **<Prise de série d'images>**

- $\boxed{10}$ : 3648 × 2736 pixels (séquence)
- $\boxed{2n}$ : 1600 × 1200 pixels (séquence)

#### 3 **Sélection de scène**

- AUTO: réglage Tout automatique
- $\sqrt{2}$ : sports
- **b**: portrait
- paysage:
- $\mathbb{Z}$ : neige et plage
- $|\cdot|$ : feu d'artifice
- $\overline{\mathbb{E}\mathbb{Q}}$ : lampe
- 4 **Filtre**
	- $\mathbb{R}$ : pas de filtre
	- %: filtre cosmétique
	- $\boxed{\mathbf{0}}$ : filtre monochrome
	- $|\mathcal{A}|$ ; filtre sépia

#### 5 **Réglage de la diode électroluminescente**

- $\boxed{\mathbf{e}$  la diode électroluminescente fonctionne, quelles que soient les conditions de prise de vue.
- $\mathbb{R}$ . la diode électroluminescente est désactivée, quelles que soient les conditions de prise de vue.

#### 6 **Retardateur**

- $\lceil \circlearrowright \rceil$ : le retardateur est éteint.
- $\boxed{\circlearrowright_2}$ : la prise de photos/réalisation de vidéos commence 2 secondes après avoir appuyé sur le bouton [  $\bigcirc$  ] ou  $[$   $|$   $|$   $|$   $|$   $|$   $|$
- $\overline{\circlearrowright_0}$ : la prise de photos/réalisation de vidéos commence 10 secondes après avoir appuyé sur le bouton [  $\Box$  ] ou  $\blacksquare$
- 7 **Indication de l'alimentation restante du bloc-pile**

**<Onglet 2>**

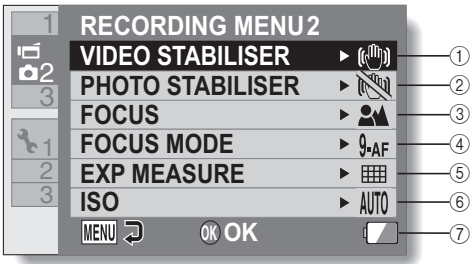

#### 1 **Stabilisation vidéo**

- Permet de compenser les effets de mouvement du caméscope pendant l'enregistrement d'une vidéo.
- $\circled{(*)}$ : enregistre avec la fonction de stabilisation d'image activée.
- **NO**: enregistre sans la fonction de stabilisation d'image.

#### 2 **Stabilisation photo**

- Permet de compenser les effets de mouvement du caméscope pendant la prise d'image individuelle.
- $\left[\mathbb{R}\right]$ : prend une photo avec la fonction de stabilisation activée.
- $\mathbb{N}$ : prend une photo sans la fonction de stabilisation d'image.

#### 3 **Mise au point**

- Permet de sélectionner la plage de mise au point qui correspond à la distance jusqu'au sujet.
	- **34:** le caméscope effectue automatiquement la mise au point sur le sujet dans une plage de 10 cm (3,94 pouces) à l'infini.
- $MF$ : la mise au point peut être réglée manuellement.
- $\boxed{\bullet}$ : le caméscope effectue la mise au point sur le sujet dans une plage de 1 cm (0,39 pouce) à 80 cm (2,62 pieds) (super macro).

#### 4 **Mode de mise au point**

- **9-AFC**: localisateur mise de 9 points de gamme
- $S<sub>AF</sub>$ : mise au point ponctuelle

#### 5 **Mesure d'exposition**

- **IIII**: mesure de la lumière multisections
- **with the langer of the langer of the langer of the langer of the langer of the langer of the langer of the langer of the langer of the langer of the langer of the langer of the langer of the langer of the langer of the la** pondérée au centre
- $\boxed{2}$ : mesure de la lumière en un point

#### 6 **Sensibilité ISO**

- AUTO: la sensibilité est réglée automatiquement (enregistrement de la vidéo : ISO 50 à 800, prise de vue d'une image individuelle: ISO 50 à 400)
- |50|: règle la sensibilité sur ISO 50
- 100: règle la sensibilité sur ISO 100
- [200]: règle la sensibilité sur ISO 200
- 400: règle la sensibilité sur ISO 400
- 800: règle la sensibilité sur ISO 800
- 1600: règle la sensibilité sur ISO 1600
- La valeur ISO indiquée est la sensibilité de sortie standard.
- 7 **Indication de l'alimentation restante du bloc-pile**

**<Onglet 3>**

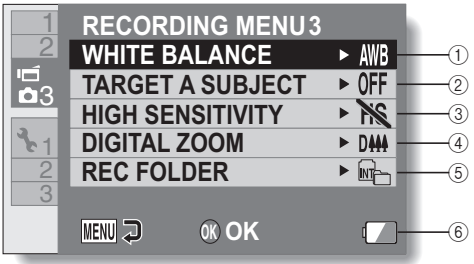

#### 1 **Balance des blancs**

- $\overline{\text{AWB}}$  : la balance des blancs est réglée automatiquement en fonction de l'éclairage ambiant (auto).
- *<u><b>x*</u>: pour prendre des photos/ réaliser des vidéos par temps ensoleillé (conditions favorables).
- $\boxed{\circlearrowright}$ : pour prendre des photos/ réaliser des vidéos par temps couvert (nuageux).
- p: pour prendre des photos/ réaliser des vidéos sous un éclairage fluorescent.
- $\sqrt{2n}$ : pour prendre des photos/ réaliser des vidéos sous un éclairage incandescent.
- $\boxed{ \Box}$ : pour régler avec la plus grande précision possible la balance des blancs (une seule pression).
- 2 **Mise au point sur un sujet** Cible automatiquement une couleur spécifique avec la fonction de chasseur de couleur, ou capture des visage nets avec la fonction de chasseur de visage.
	- $\boxed{[0]}$ : active la fonction de chasseur de visages.
	- $\sqrt{2}$  active la fonction de chasseur de couleur.
	- **OFF**: désactive la fonction de chasseur de visage et de couleur

#### 3 **Mode de sensibilité élevée**

**HS**: sensibilité accrue. **NS**: sensibilité normale.

- 4 **Zoom numérique**
	- D<sub>111</sub>: active le zoom numérique.
	- **DISSON**: désactive le zoom numérique.
- 5 **Réglage du dossier d'enregistrement**
- 6 **Indication de l'alimentation restante du bloc-pile**

### **Menu de lecture**

#### **<Onglet 1>**

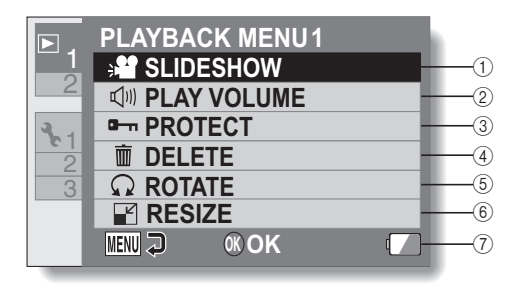

#### 1 **Diaporama**

• Permet de spécifier les réglages du diaporama et d'afficher ce dernier.

#### 2 **Volume de lecture**

• Réglez le volume de lecture des vidéos et des fichiers audio.

#### 3 **Protéger**

• Réglage de protection des fichiers (effacement interdit)

#### 4 **Effacer**

• Permet d'effacer des fichiers.

#### 5 **Rotation**

• Permet de faire pivoter une image individuelle.

#### 6 **Modifier la taille**

- Permet de réduire la résolution d'une image individuelle.
- 7 **Indication de l'alimentation restante du bloc-pile**

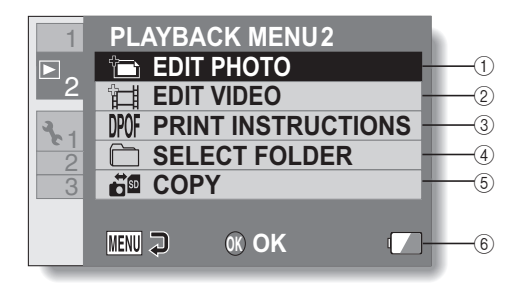

#### 1 **Éditer la photo**

- Répare le phénomène "yeux rouges" causé par la diode électroluminescente ou améliore le contraste (images individuelles uniquement).
- 2 **Modifier vidéo**
	- Permet de modifier des vidéos.
- 3 **Instructions d'impression**
	- Permet de spécifier les instructions pour l'impression (réglages DPOF).
- 4 **Sélection dossier**
	- Permet de sélectionner un dossier à lire.
- 5 **Copier**
	- Copie les fichiers de la carte dans la mémoire interne, ou vice versa.
- 6 **Indication de l'alimentation restante du bloc-pile**

## **Menu d'options**

### **<Onglet 1>**

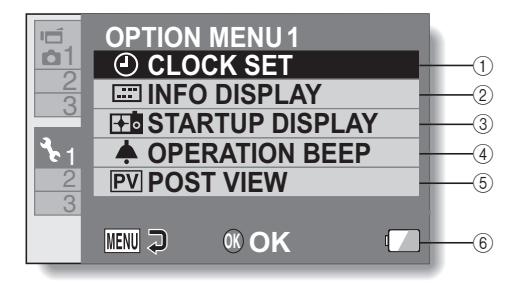

#### 1 **Paramètre RÉGLAGE HORLOGE**

• Permet de régler l'horloge du caméscope.

#### 2 **Paramètre AFFICHAGE INFO**

• Permet de définir les informations à afficher sur l'écran de lecture.

#### **MONTRER TOUT :**

affiche la date de capture et la durée de lecture (pour les vidéos).

#### **DATE & HEURE :**

affiche la date de capture.

#### **COMPTEUR :**

affiche la durée de lecture lors de la lecture d'une vidéo.

#### **SANS :**

n'affiche pas la date de capture ou la durée de lecture.

#### 3 **Paramètre AFFICH DÉMARRAGE**

• Sélectionnez l'écran qui s'affiche lorsque le mode d'enregistrement du caméscope est activé.

#### 4 **Paramètre BIP UTILISATION**

• Paramètres pour les sons de fonctionnement, le guide audio et le volume du caméscope.

#### **MISE MAR/ARR :**

permet de mettre en sourdine ou d'activer les sons lors de la mise sous ou hors tension du caméscope.

#### **OBTURATEUR :**

permet de sélectionner le son émis lorsque vous appuyez sur le bouton  $\begin{bmatrix} 0 \\ 1 \end{bmatrix}$ .

#### **TOUCHES :**

permet de sélectionner le son produit lorsque vous appuyez sur le bouton OK, le bouton MENU, etc.

#### **VOL UTILIS :**

permet de régler le volume des sons de fonctionnement.

#### 5 **Paramètre PRISE DE VUE**

• Spécifiez la durée pendant laquelle l'image capturée apparaît sur l'écran (prise de vue) lorsque vous appuyez sur  $le$  bouton  $\begin{bmatrix} 1 \\ 0 \end{bmatrix}$ .

#### 6 **affichage de la charge restante du bloc-pile**

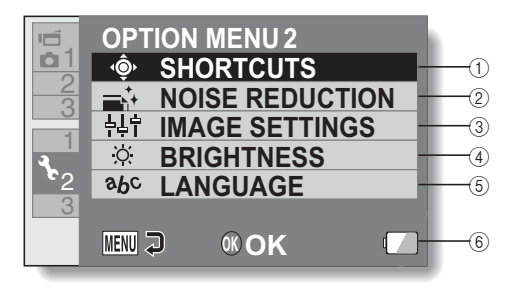

#### 1 **Paramètre RACCOURCIS**

#### 2 **Paramètre RÉDUCTION BRUIT**

 $\cdot$  En comparaison à la prise de photos normale, lorsque la fonction RÉD BRUIT PHOTO est réglée sur AVEC, le temps de traitement de l'image une fois capturée est légèrement plus long.

#### **RÉD BRUIT VID :**

activez ou désactivez la fonction de réduction du bruit des images lors de l'enregistrement de vidéos.

#### **RÉD BRUIT PHOTO :**

activez ou désactivez la fonction de réduction du bruit lors de la prise d'image individuelle.

#### **RÉD BRUIT VENT :**

activez ou désactivez la fonction de réduction de bruit du vent lors de l'enregistrement de vidéos/audio.

- 3 **Paramètre de qualité de l'image**
	- h Définissez l'éclat et la netteté des images.
- 4 **Paramètre LUMINOSITÉ**
	- Réglez la luminosité de l'affichage à l'écran du caméscope.

#### 5 **Paramètre LANGUE**

- Sélectionnez la langue dans laquelle les messages sur l'écran sont affichés.
- 6 **affichage de la charge restante du bloc-pile**

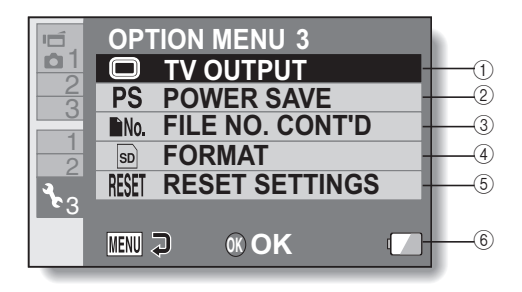

#### 1 **Paramètre RÉGL. SORTIE TV**

• Remarque : la lecture en mode 1080p n'est pas disponible via HDMI, mais uniquement via la connexion USB vers un PC.

#### 2 **Paramètre MISE EN VEILLE**

- Définissez la période d'inactivité à l'issue de laquelle le mode de veille (qui permet d'économiser l'énergie du blocpile) est activé.
- 3 **Paramètre SUITE NUM.**
- 4 **FORMATAGE**
- 5 **RÉINIT. RÉGLAGES**
	- · Rétablissez les réglages par défaut du caméscope.
	- Les réglages suivants ne changent pas lors de cette opération :

réglage de la date et de l'heure réglage du système TV

réglage de la langue

6 **affichage de la charge restante du bloc-pile**

# **SPÉCIFICATIONS**

### **Caméscope**

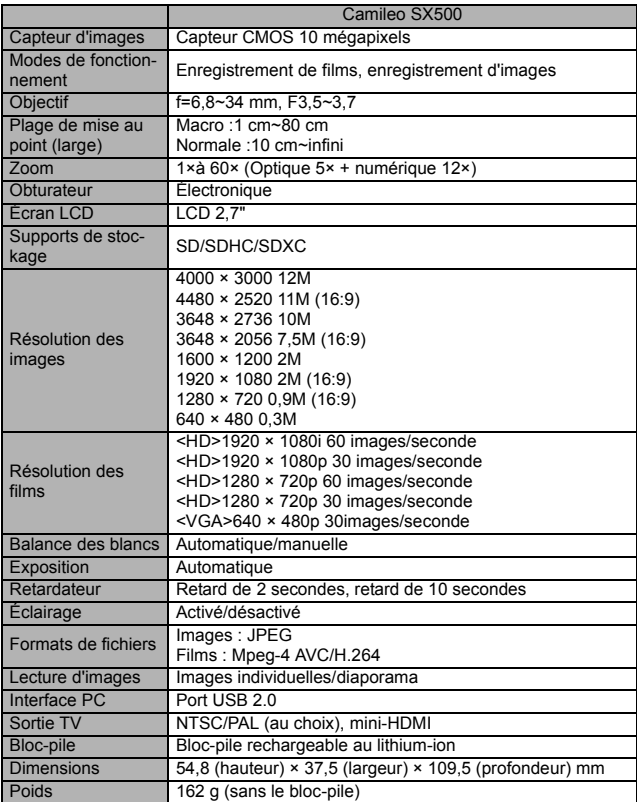

### **En ce qui concerne l'indicateur multifonctions**

L'indicateur multifonctions du caméscope s'allume, clignote ou est éteint en fonction des différentes opérations du caméscope.

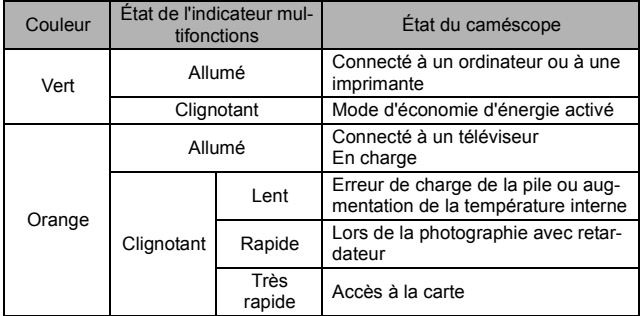

## **Autres**

Mac OS est une marque commerciale de Apple Inc., déposée aux États-Unis et dans d'autres pays.

Microsoft et Windows sont des marques déposées de Microsoft Corporation aux États-Unis et dans d'autres pays.

Intel et Pentium sont des marque déposées de Intel Corporation (États-Unis). Dans ce manuel, les systèmes d'exploitation Microsoft<sup>®</sup> Windows<sup>®</sup> 2000, Microsoft® Windows® XP, Microsoft® Windows® Vista et Microsoft® Windows® 7 sont collectivement désignés sous le nom de "Windows".

Le logiciel Red Eye de FotoNation™ 2003-2005 est une marque commerciale de FotoNation® Inc.

Logiciel Red Eye© 2003-2005 FotoNation dans Camera Red Eye - couvert par le brevet américain n° 6 407 777. Autres brevets en attente.

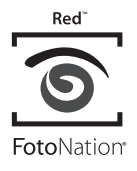

Le logo SDXC est une marque commerciale.

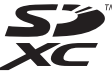

Tous les autres noms de sociétés et de produits sont des marques déposées ou des marques commerciales de leurs propriétaires respectifs.

#### **ATTENTION**

- Toute reproduction de ce manuel, en totalité ou en partie, est interdite sans autorisation écrite préalable.
- i Toutes les images et illustrations de ce manuel ne sont fournies qu'à titre explicatif et peuvent être légèrement différentes de l'appareil que vous possédez. En outre, les spécifications actuelles peuvent faire l'objet de modifications sans préavis et peuvent donc différer de celles indiquées dans ce manuel.

## **ASSISTANCE TOSHIBA**

Besoin d'aide ?

Pour consulter les dernières mises à jour des pilotes, les manuels d'utilisation et les foires aux questions, veuillez vous reporter à la page d'assistance TOSHIBA pour les options et les services : computers.toshiba.eu/options-support

Veuillez vous reporter à la page computers.toshiba.eu/options-warranty pour connaître les numéros de la ligne d'assistance TOSHIBA.

## **INFORMATIONS RÉGLEMENTAIRES**

#### **Conformité CE**

 $\epsilon$ 

Ce produit dispose du symbole CE, conformément aux exigences des directives de l'Union européenne en vigueur. La société Toshiba Europe GmbH, Hammfelddamm 8, 41460 Neuss, Allemagne est responsable du marquage CE. Il est possible d'obtenir une copie de la déclaration de conformité officielle à partir du site Web suivant : http://epps.toshiba-teg.com.

#### **Environnement de travail**

La compatibilité électromagnétique (CEM) du produit a été vérifiée pour cette catégorie de produits utilisés dans des environnements résidentiels, commerciaux et industriels (industrie légère). Les autres environnements de travail n'ont pas été vérifiés par Toshiba. L'utilisation du produit dans ces environnements de travail peut être limitée et ne peut être recommandée. Les conséquences possibles de l'utilisation du produit dans des environnements de travail non vérifiés incluent : perturbations des produits situés à proximité ou perturbations du produit avec anomalies de fonctionnement temporaires ou corruption/perte des données. Exemple d'environnements de travail non vérifiés et périphériques connexes : Environnement industriel (où un réseau triphasé de 380 V est principalement utilisé, par exemple) : risque de perturbations du produit en raison de champs électromagnétiques puissants, surtout à proximité de machines ou de blocs d'alimentation.

Environnement médical : la conformité à la directive concernant les produits médicaux n'a pas été vérifiée par Toshiba, ce produit ne peut donc pas être utilisé en tant que produit médical sans autres vérifications. L'utilisation dans les environnements de bureau habituels (dans les hôpitaux, par exemple) ne doit présenter aucun problème, à condition que l'administration responsable n'impose aucune restriction.

Environnement automobile : veuillez vous reporter aux instructions du véhicule pour obtenir des conseils concernant l'utilisation de ce produit (ou de cette catégorie de produits).

Environnement aéronautique : veuillez respecter les instructions du personnel de vol concernant les limitations d'utilisation.

#### **Autres environnements non liés à la CEM**

Usage extérieur : en tant qu'équipement de bureau/domestique normal, ce produit n'offre aucune résistance spéciale à la pénétration de l'humidité et peut générer des décharges électriques.

Atmosphère explosive : l'utilisation du produit dans ce type d'environnements de travail (Ex) n'est pas autorisée.

#### REACH

#### **Les informations suivantes s'appliquent uniquement aux états membres de l'Union européenne :**

Déclaration de conformité REACH

La nouvelle réglementation de l'Union européenne, REACH (Registration, Evaluation, Authorization and Restriction of Chemicals), pour l'enregistrement, l'évaluation, l'autorisation et la limitation des produits chimiques, est entrée en vigueur le 1er juin 2007.

Toshiba répondra à l'ensemble des exigences REACH et s'engage à fournir à ses clients des informations concernant les substances chimiques incluses dans ses produits, conformément à la réglementation REACH.

Veuillez consulter le site Web http://www.toshiba-europe.com/computers/info/ reach pour plus d'informations au sujet de la présence dans nos articles des substances incluses dans la liste des candidats, conformément à l'article 59(1) de la réglementation (CE) n°1907/2006 ("REACH"), à une concentration de plus de 0,1 %.

#### WEEE

#### **Les informations suivantes s'appliquent uniquement aux états membres de l'Union européenne :**

**Mise au rebut des produits**

Le symbole représentant une poubelle à roulettes barrée indique que les produits doivent être collectés et ne doivent pas être mis au rebut avec les déchets ménagers. Les piles et batteries intégrées peuvent être mises au rebut avec le produit. Elles seront triées au sein des centres de recyclage.

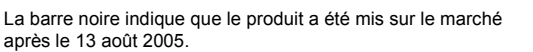

En participant à la collecte des produits et des piles, vous contribuez à garantir leur mise au rebut correcte et donc à éviter les éventuelles conséquences néfastes pour l'environnement et la santé humaine.

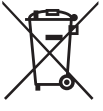
Pour obtenir des informations plus détaillées concernant les programmes de collecte et de recyclage disponibles dans votre pays, veuillez consulter notre site Web (http://eu.computers.toshiba-europe.com) ou contacter votre mairie ou le magasin où vous avez acheté le produit.

## **Mise au rebut des piles et/ou des batteries**

Le symbole représentant une poubelle à roulettes barrée indique que les piles et/ou les batteries doivent être collectées et ne doivent pas être mises au rebut avec les déchets ménagers.

Si la pile ou la batterie contient des taux de plomb (Pb), de mercure (Hg) et/ou de cadmium (Cd) supérieurs à ceux définis dans la directive concernant les batteries (2006/66/

CE), les symboles chimiques correspondant au plomb (Pb), au mercure (Hg) et/ou au cadmium (Cd) apparaissent sous le symbole représentant une poubelle à roulettes barrée.

En participant à la collecte des piles, vous contribuez à garantir leur mise au rebut correcte et donc à éviter les éventuelles conséquences néfastes pour l'environnement et la santé humaine.

Pour obtenir des informations plus détaillées concernant les programmes de collecte et de recyclage disponibles dans votre pays, veuillez consulter notre site Web (http://eu.computers.toshiba-europe.com) ou contacter votre mairie ou le magasin où vous avez acheté le produit.

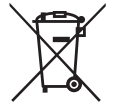

Pb. Ha. Cd

## **INFORMATIONS COMPLÉMENTAIRES**

© 2010 TOSHIBA Europe GmbH. Tous droits réservés.

TOSHIBA se réserve le droit d'apporter des modifications techniques. TOSHIBA ne peut être tenu responsable des dommages résultant, directement ou indirectement, d'erreurs, d'omissions ou de disparités entre le produit et la documentation.

CSX500-UM-AB-V2\_0310

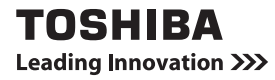

Pour plus d'informations, veuillez consulter le site : www.toshiba-multimedia.com